# 1 Booking a train journey in TEM/Cytric

# Create a travel request in TEM.

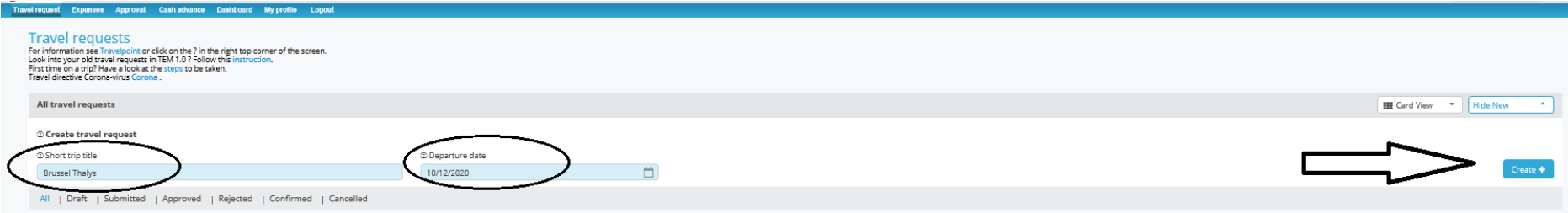

In the travel request, complete the mandatory fields ('Reason' and 'Description').

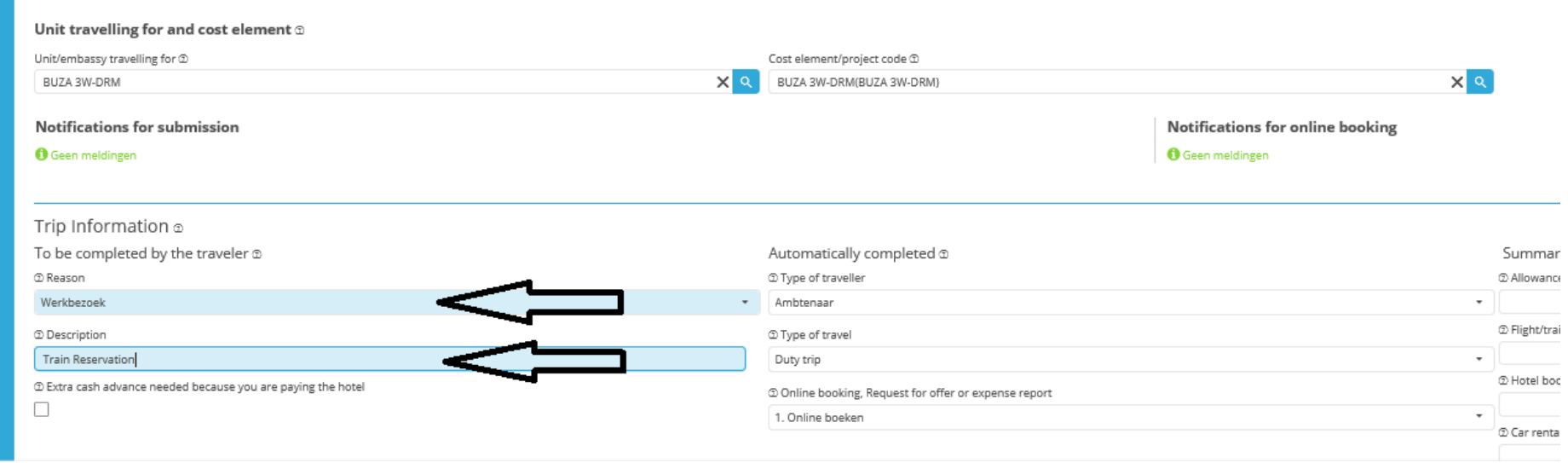

## Click first (1) 'Save' and then (2) 'Search & book':

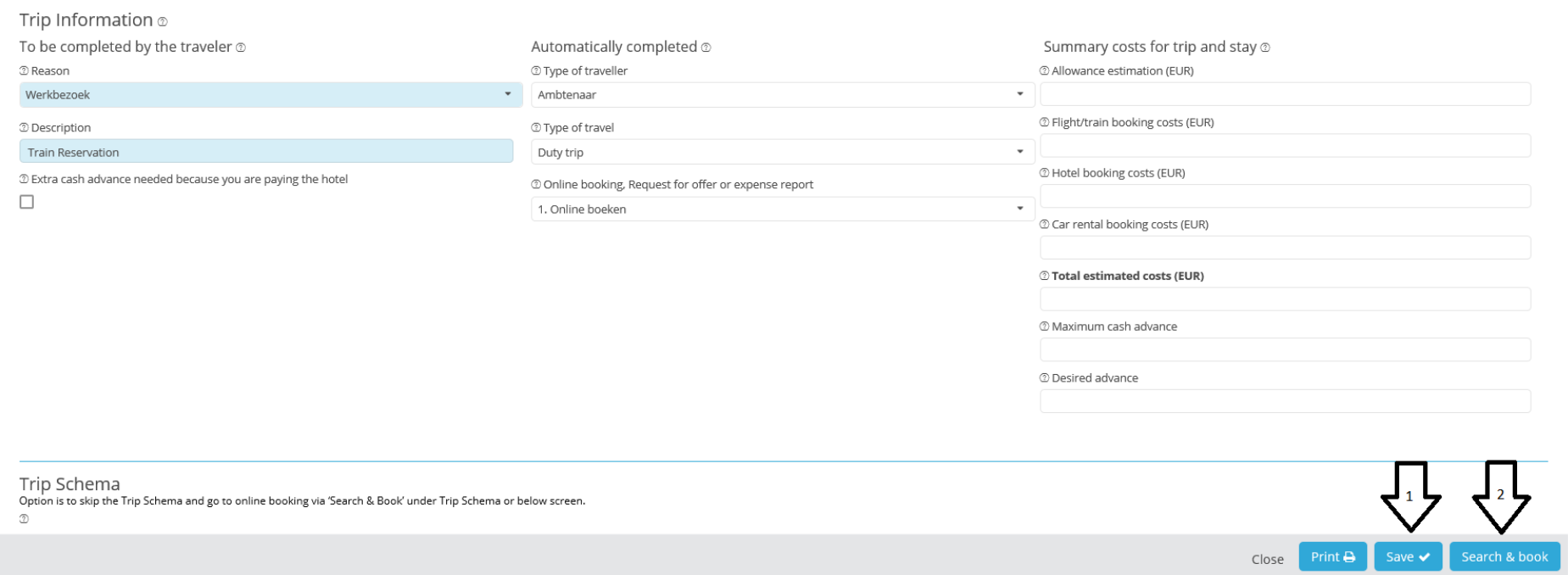

A Cytric pop-up will open. If the pop-up does not appear in the foreground, check whether it is open in the background. In the taskbar, hover the mouse over your browser icon.

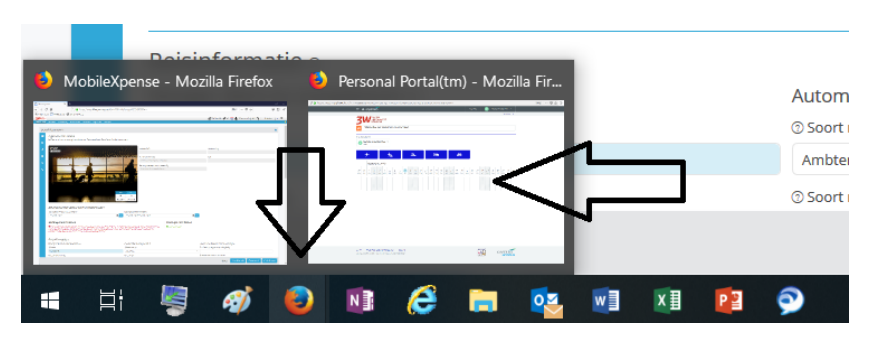

On the homepage, click the train icon.

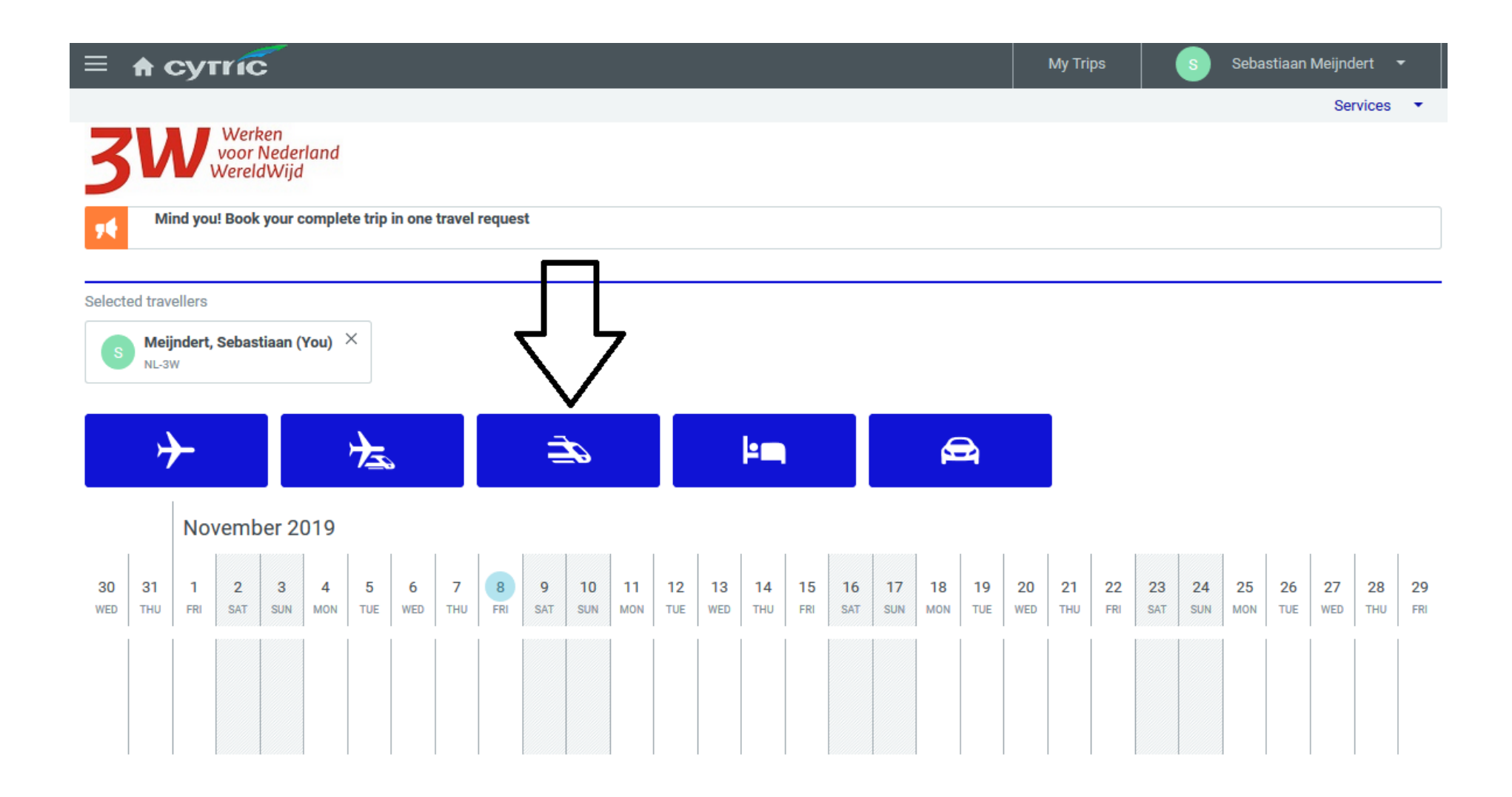

This takes you to the 'Start' screen, in which you can specify your itinerary, including departure and arrival times.

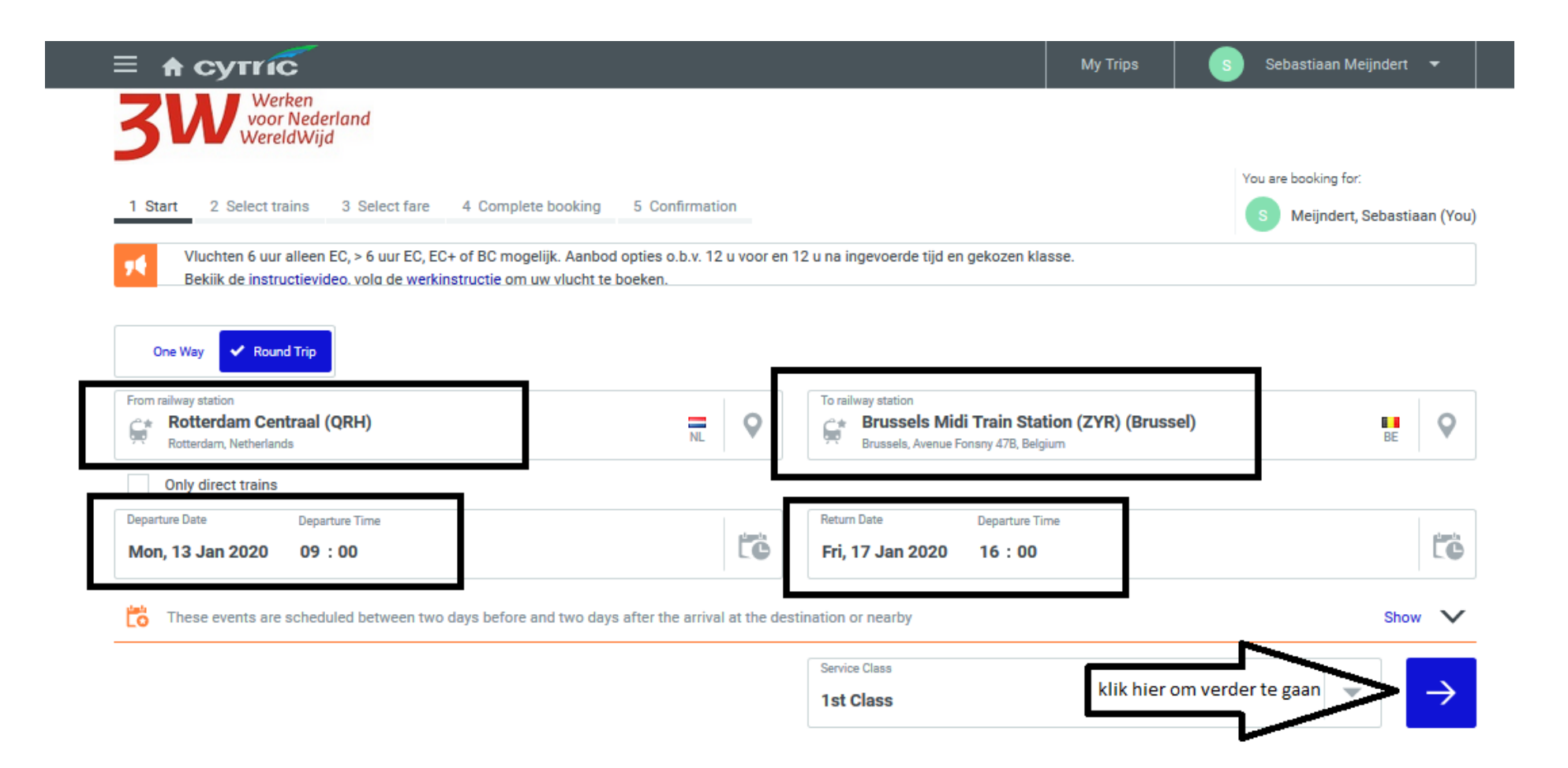

The results are retrieved and then displayed in the next screen.

The results are automatically sorted by 'Lowest fare'. This can make searching difficult, so it might be useful to change the sorting criterion to one such as 'Earliest departure'.

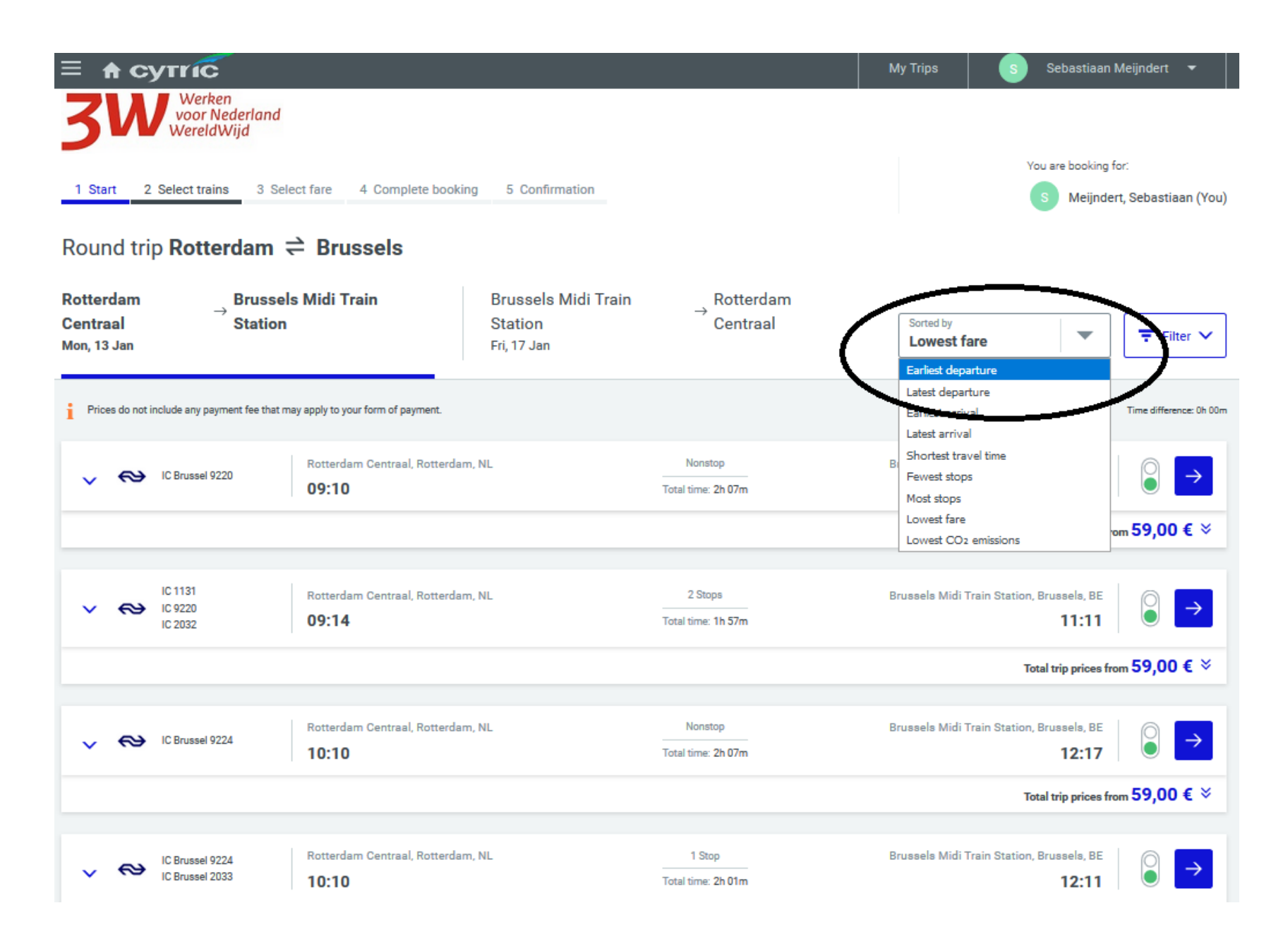

# Then select the outbound journey by clicking the blue arrow to the right of your preferred train.

## Make sure you book the correct train.

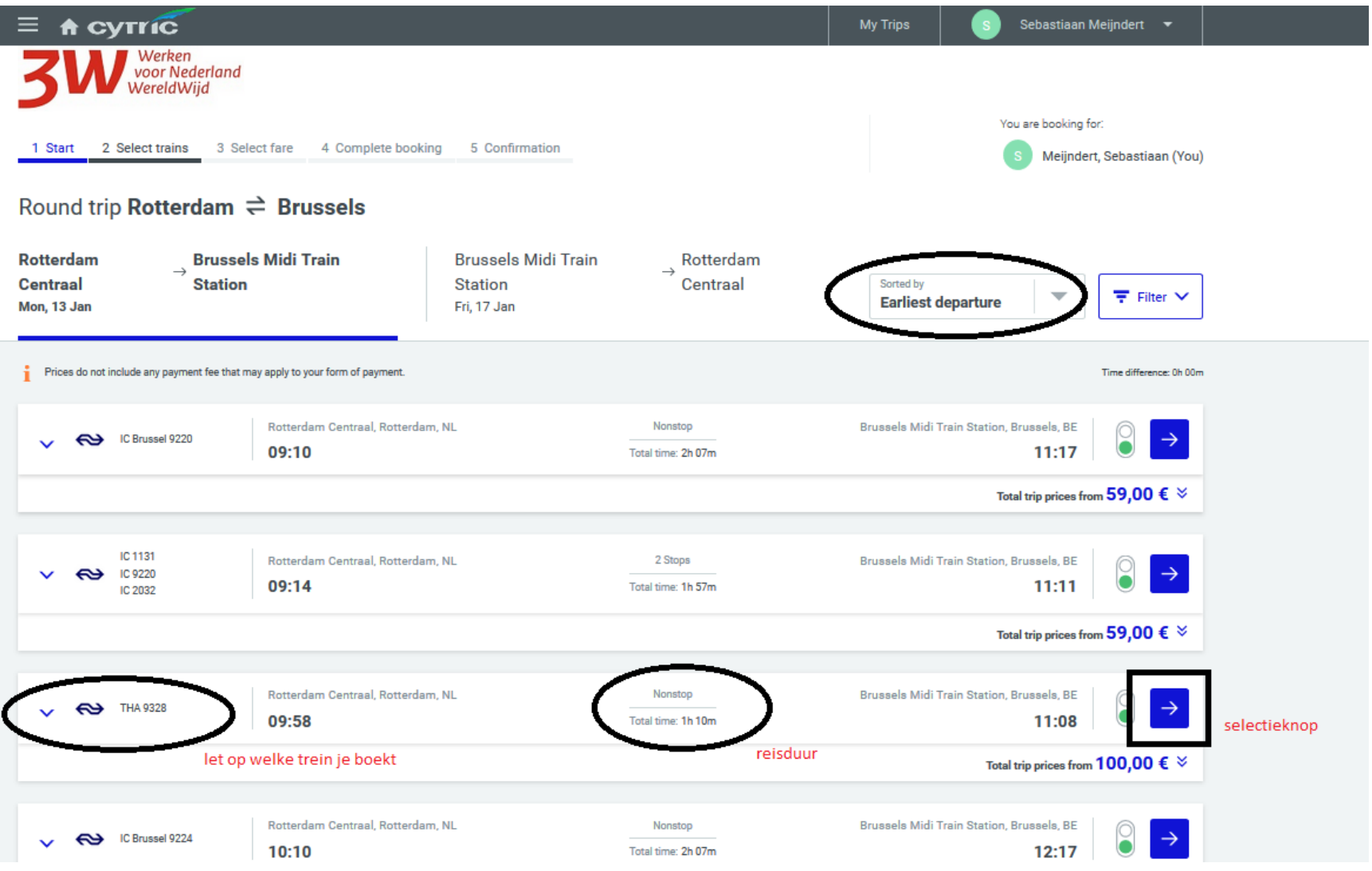

Select the return journey in the same way.

Please note: If your preferred time is not listed, change the departure time in the 'Start' screen. Click 'Start' to go back and start your search again.

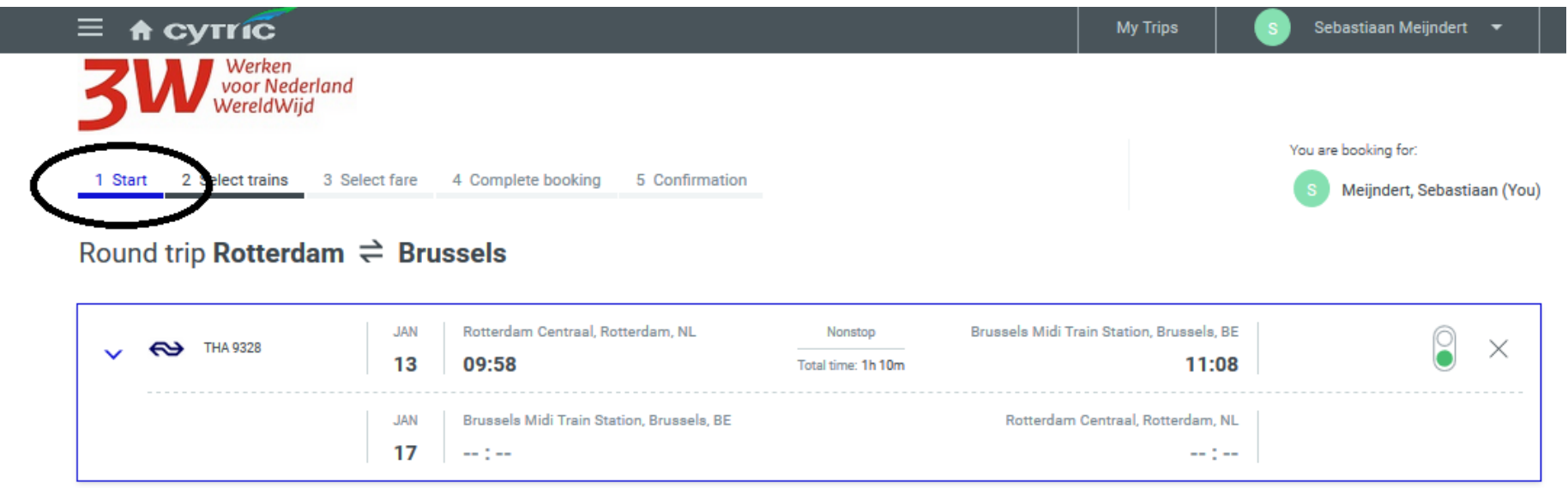

Once you have selected an outbound and a return journey, the 'Select fare' screen will appear.

You will always be presented with a 'Suggested fare'.

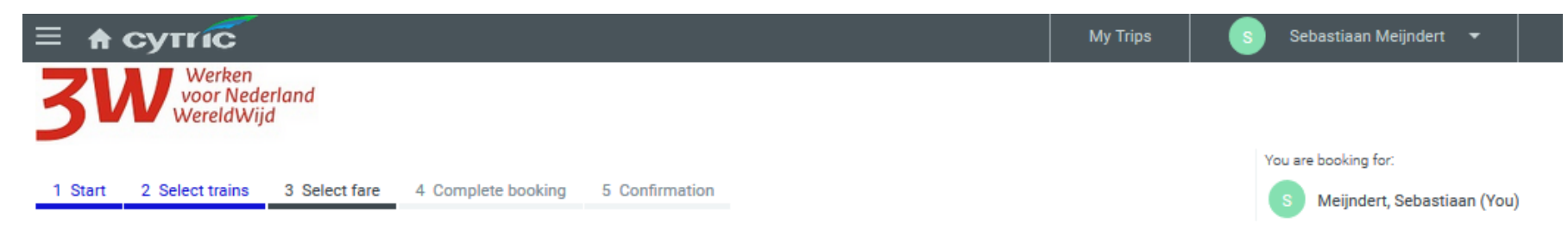

# Round trip Rotterdam < Brussels

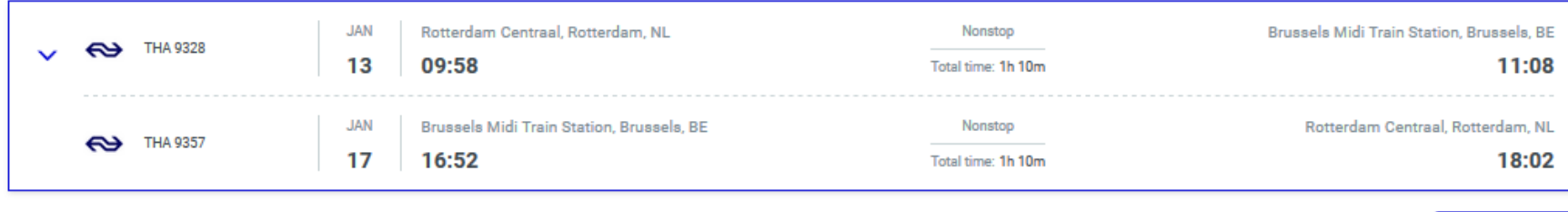

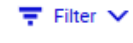

#### Suggested fare CORPORATE Corporate (HA) - 1st<br>class Comfort<br>(ITHAB12AH) +<br>Corporate (HA) - 1st<br>class Comfort<br>(ITHAB12AH) Total price  $\begin{array}{c} \circ \\ \circ \\ \bullet \end{array}$  132,00 €  $\Rightarrow$  Service Sex Service class Change Cancellation No info No info **Other fares**  $\langle$  1 of 2  $\rangle$ Standard (BW) - 2nd<br>class Standard<br>(ITHABWAA2) +<br>Standard (BW) - 2nd<br>class Standard<br>(ITHABWAA2)  $\Rightarrow$  Service Graph CLASS Change Cancellation Total price  $\bigcirc$  96,00 €  $\rightarrow$ No info No info

#### **Select the 'Suggested fare'**

unless you want to select another fare (such as partly second class or a premium fare).

In that case, select the fare you want from the list.

You can use the 'Filter' button to filter the displayed results.

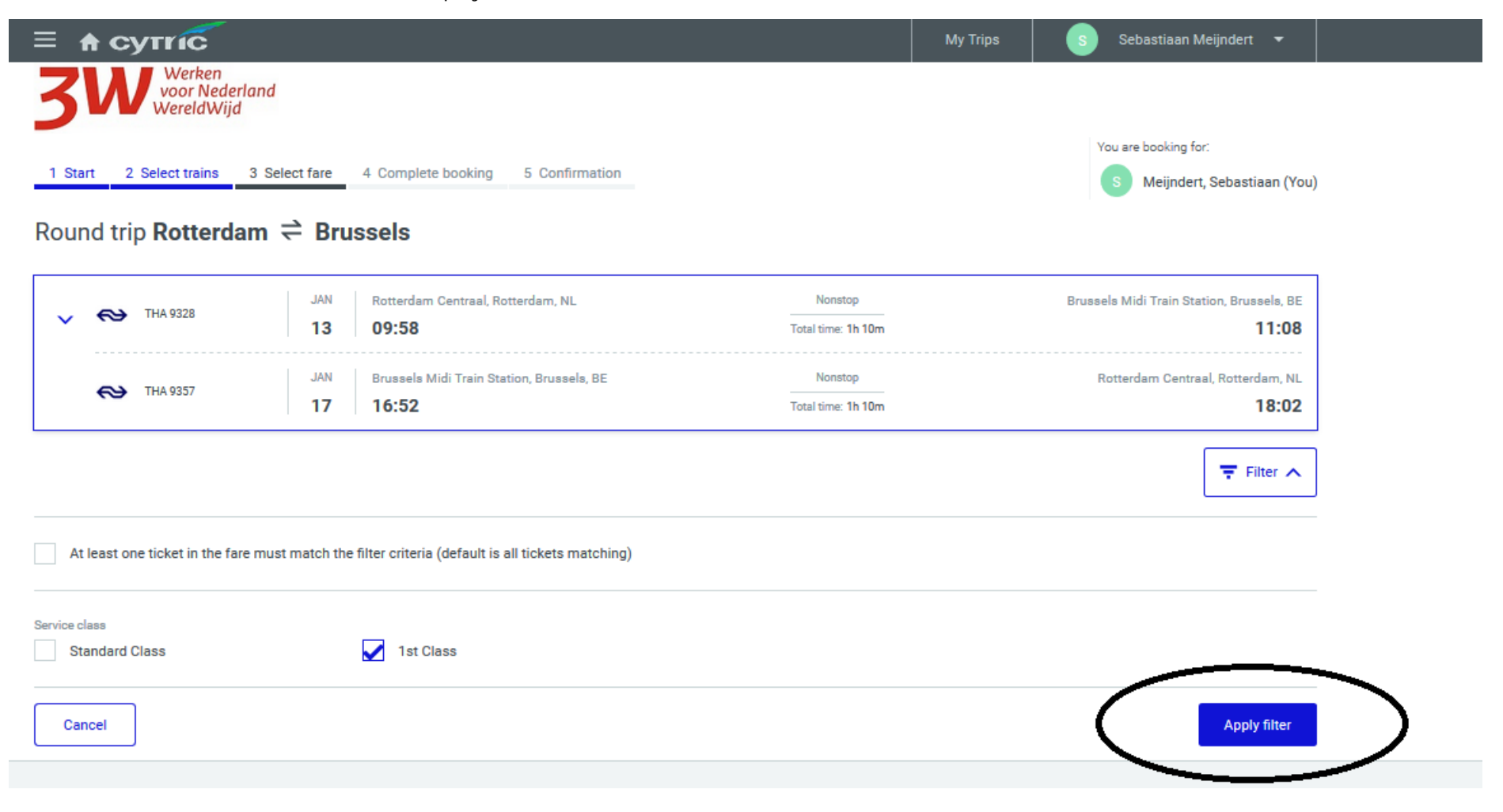

After selecting the fare, if you have a Thalys card you can select a ticketless ticket.

Visit our Travelpoint website to find out how you can add this to your profile. (Work instruction - Adding a Thalys card in Cytric)

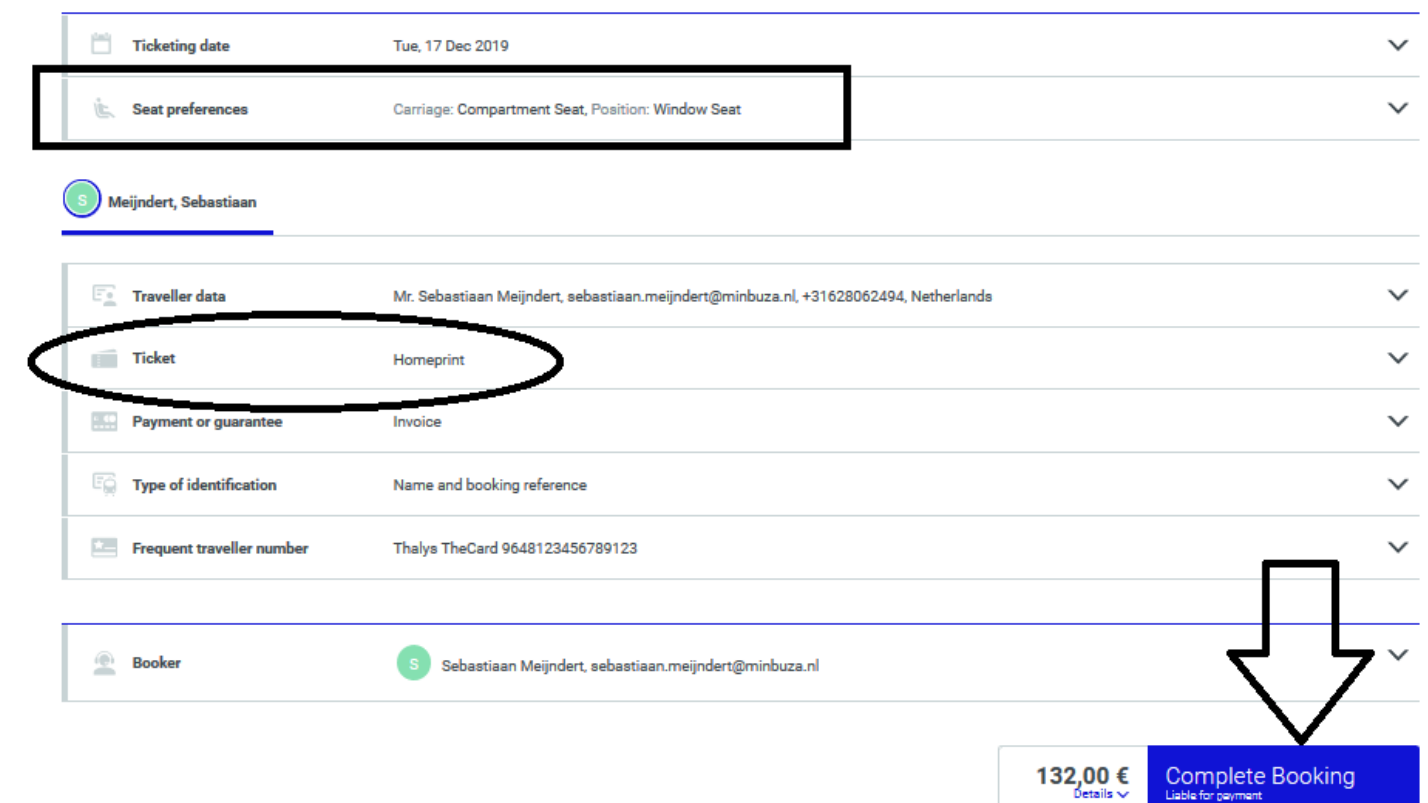

Click 'Complete Booking' to finalise your booking.

Or you can add a hotel by clicking the 'Add Hotel' link at the bottom of the confirmation page.

You will receive your ticket by email.

Don't forget to submit the booking in TEM to include the journey in your expense claim.